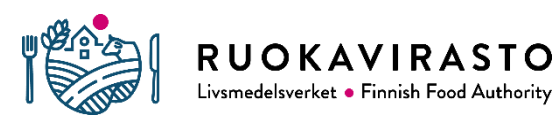

Ohje 2625/04.00.00.01/2020

TracesNT järjestelmän kasvinterveydellinen tuloilmoitus CHED-PP

# Ohje maahantuojille

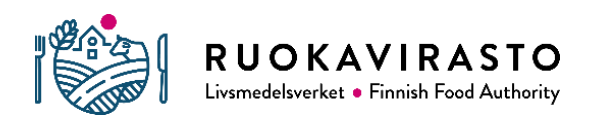

# Sisällysluettelo

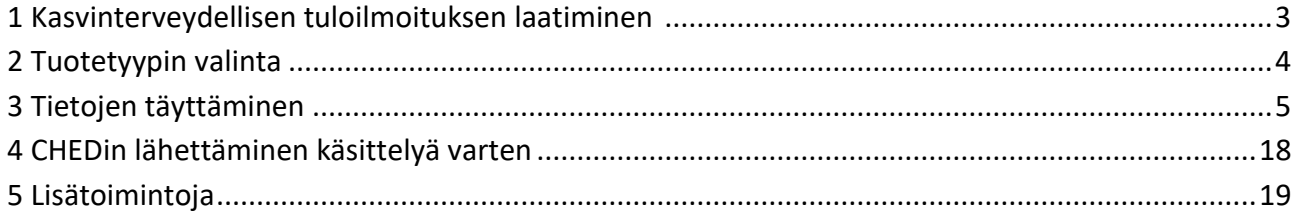

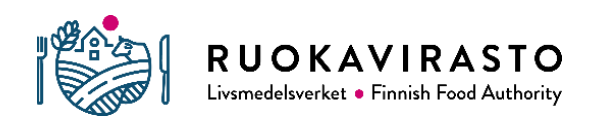

## **1 Kasvinterveydellisen tuloilmoituksen laatiminen (CHED-PP)**

CHED-PP kasvinterveydellinen tuloilmoitus laaditaan vain niille lähetyksille, joilla on kasvinterveystodistusvaatimus ja tehovalvottavalle puiselle pakkausmateriaalille. Varmistu vaatimuksista ennen maahantuontia ja ilmoituksen tekoa: [https://www.ruokavirasto.fi/yritykset/tuonti-ja-vienti/tuonti-eun](https://www.ruokavirasto.fi/yritykset/tuonti-ja-vienti/tuonti-eun-ulkopuolelta/kasvituotteet/)[ulkopuolelta/kasvituotteet/](https://www.ruokavirasto.fi/yritykset/tuonti-ja-vienti/tuonti-eun-ulkopuolelta/kasvituotteet/)

Kirjauduttuasi TracesNT järjestelmään, valitse "dokumentit".

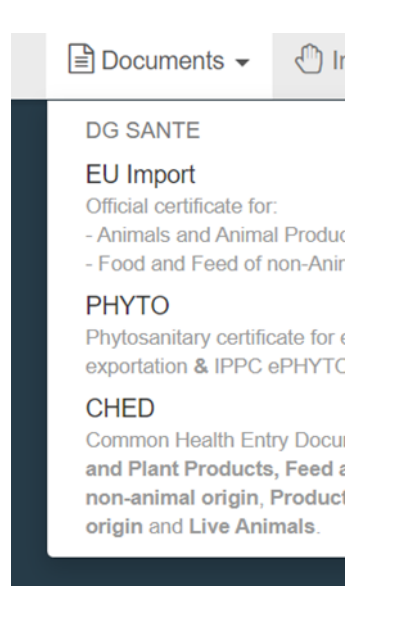

Mikäli lähetyksellä on ns. sähköinen kasvinterveystodistus, valitse "Phyto/Kasvi", hae kasvinterveystodistus hakukentästä ja kloonaa se CHED-PP ilmoitukseksi. Hyväksyttävän sähköisen kasvinterveystodistuksen yhteydessä tulee olla tähti, jonka sisällä vihreä lukko symboli.

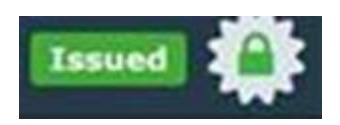

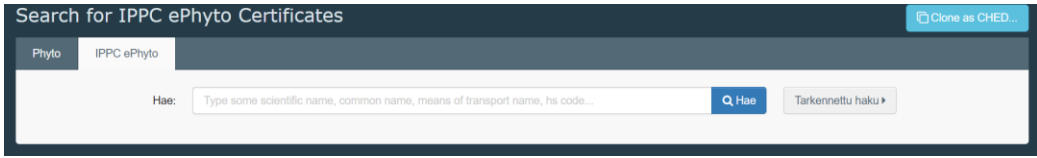

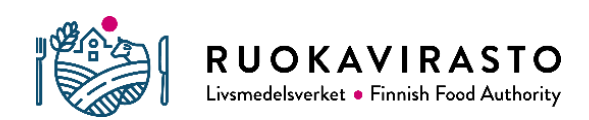

Ohje 2625/04.00.00.01/2020

Mikäli sähköistä terveystodistusta ei löydy järjestelmästä, CHEDin voi tehdä samoin kuin paperisten terveystodistusten kanssa, kopio ePhytosta skannataan CHEDin liitteeksi. Kannattaa pyytää ePhyto lähettäjältä myös sähköpostitse.

Mikäli ns. sähköistä kasvinterveystodistusta ei ole, tulee olla paperinen kasvinterveystodistus, tällöin valitaan "CHED".

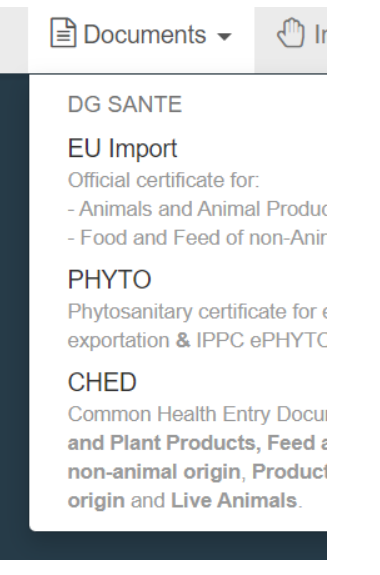

Näyttöön aukeaa hakupalkki, josta voi hakea jo luotuja tuloilmoituksia. Uuden ilmoituksen luominen aloitetaan vihreästä "luo uusi CHED-asiakirja" painikkeesta.

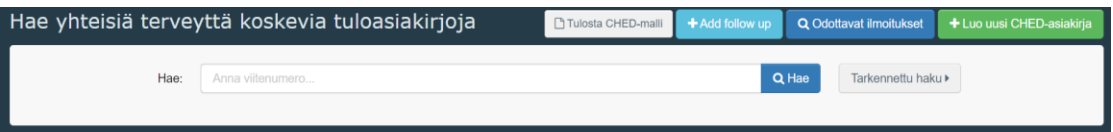

## **2 Tuotetyypin valinta**

Valitse CHED-PP ja hae tullitariffikoodin mukaiset tavararyhmät.

Jatka valintaa kunnes oikeassa alareunassa oleva "tehty" painike muuttuu vihreäksi ja pääset tekemään valinnan. Tällöin CHED-PP aukeaa täytettäväksi.

Valitse kaikki kasvinterveystodistuksella olevat nimikkeet tai tehovalvottavan puupakkausmateriaalin osalta lähetyksen sisältämät tavararyhmät.

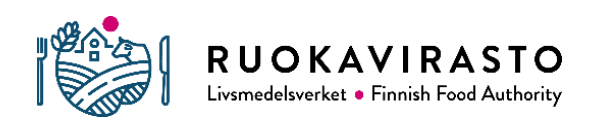

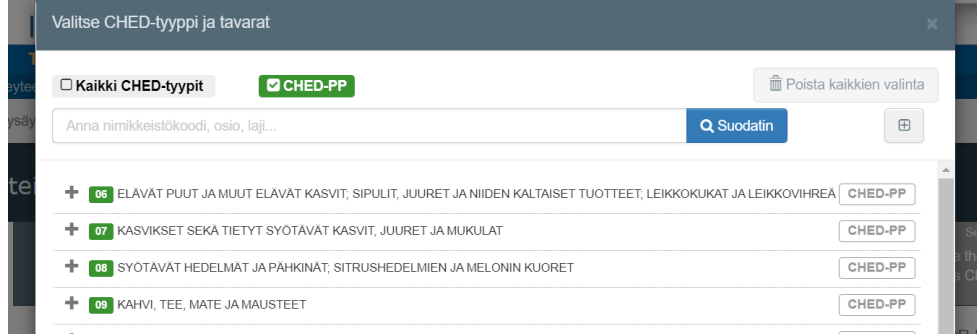

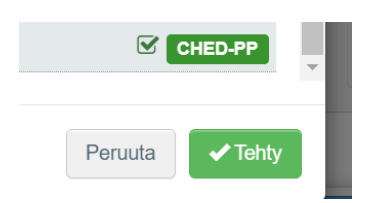

## **3 Tietojen täyttäminen**

Kaikki kohdat, joissa on punainen tähti, ovat pakollisia.

#### **I.1 kohtaan täytetään lähettäjän/viejän tiedot.**

Kyseessä on sama EU:n ulkopuolisessa maassa sijaitseva yritys, joka on merkitty lähettäjäksi kasvinterveysterveystodistuksessa.

Voit hakea lähettäjää TracesNT järjestelmästä: paina "muokkaa", valitse maa ja aloita kirjoittamaan nimeä.

Jos tietoja ei löydy, valitse tarkennettu haku, valitse maa ja hae lähettäjää. Mikäli lähettäjää ei löydy tarkennetullakaan haulla, voit lisätä lähettäjän tiedot järjestelmään seuraavasti:

Paina hakulistan lopusta "Create a new operator"

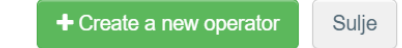

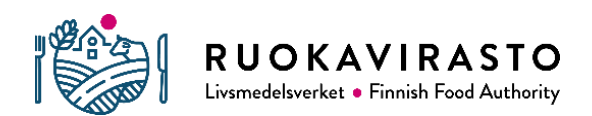

Näyttöön aukeaa "Create consignor/exporter operator" kenttä.

Täytä punaisella tähdellä merkityt tiedot.

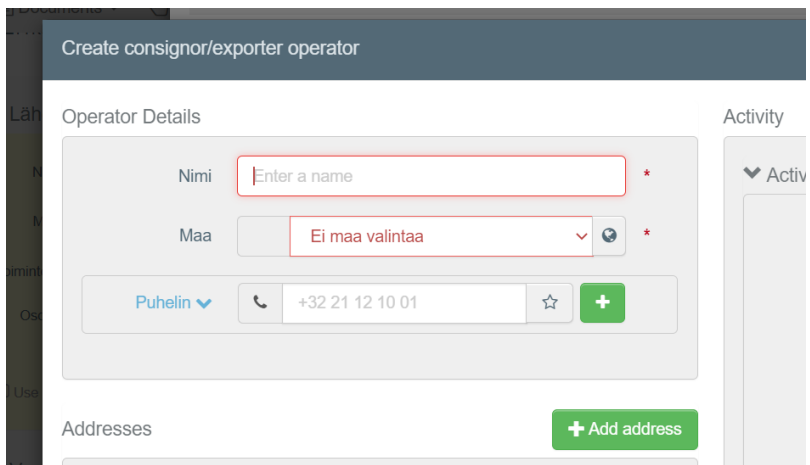

Valitaan kohtaan "Activity" osio "Third country professional operators TCPO" ja toiminnoksi "Exporter"

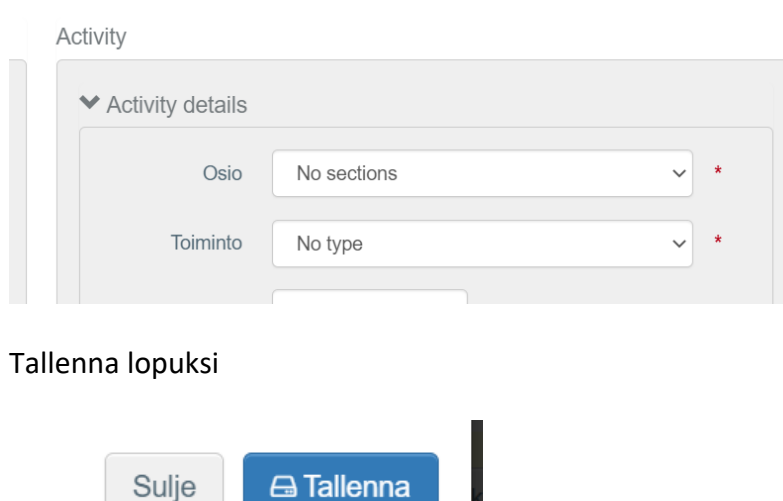

Oikealla olevasta mustasta tähdestä, voit lisätä kyseisen lähettäjän/viejän "suosikki" listalle, mikä nopeuttaa jatkossa CHEDin tekemistä.

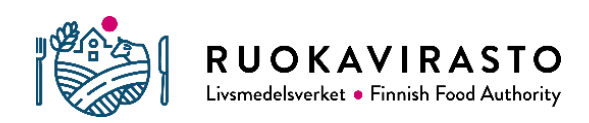

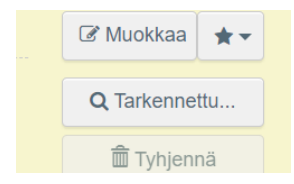

#### **I.6 kohtaan haetaan vastaanottajan/tuojan tiedot järjestelmästä.**

Mikäli tietoa vastaanottajasta/tuojasta ei löydy, ilmoita asiasta Ruokavirastolle: [kasvinterveys.rekisteri@ruokavirasto.fi](mailto:kasvinterveys.rekisteri@ruokavirasto.fi)

Kasvinterveysrekisteritunnus on haettava, jos se puuttuu. Maahantuojan on kuuluttava kasvinterveysrekisteriin.

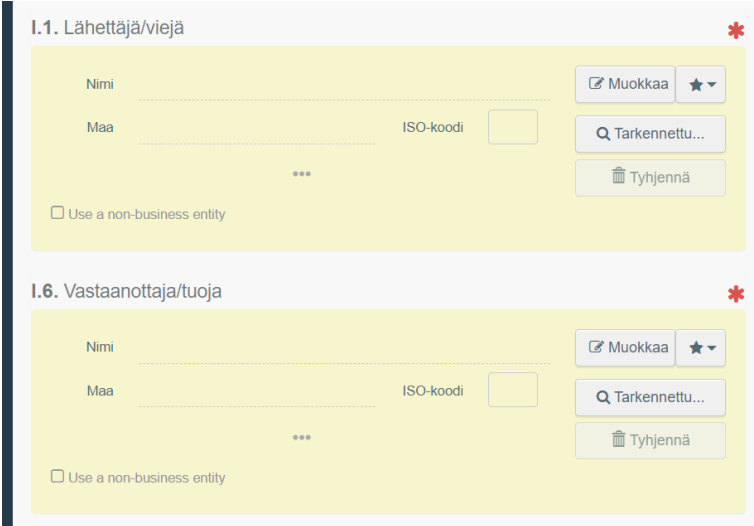

"Use a non-business entity" kohtaa ei käytetä kaupallisessa tuonnissa.

#### **Kohtaan I.4 valitaan rajanylityspaikka, jonka kautta lähetys on tulossa.**

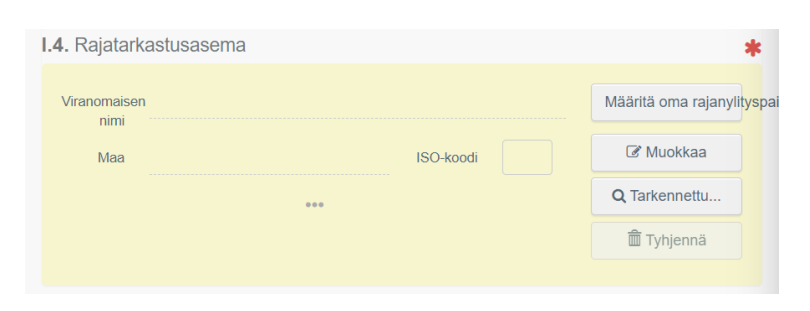

#### **Kohtaan I.7 ilmoitetaan määräpaikka**

Tällä tarkoitetaan paikkaa, minne lähetys menee fyysisesti.

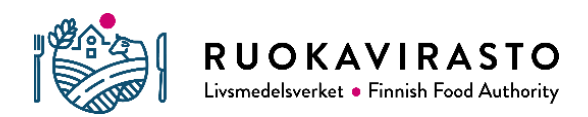

Mikäli määränpää poikkeaa maahantuojan kohdassa I.6 olevista tiedoista, todellinen määränpää lisätään seuraavasti:

Hae kohdasta "select an operator" tarkennetulla haulla.

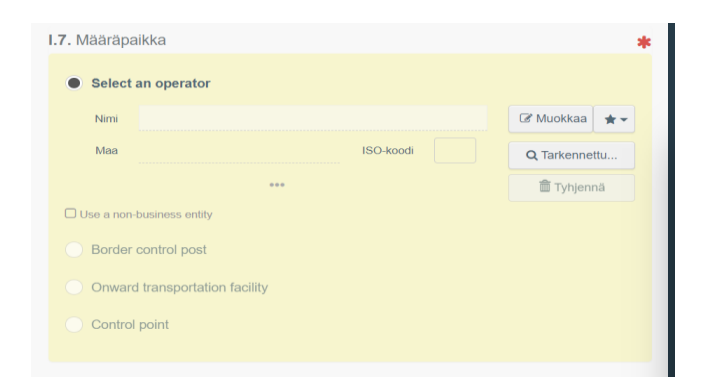

Valitse määräpaikka hakutuloksista. Vain viranomaisen validoimat voi valita. Jos määräpaikka löytyy ja se ei ole viranomaisen hyväksymä, tulee lähettää viestiä kasvinterveys.rekisteri@ruokavirasto.fi, jolloin määräpaikka validoidaan.

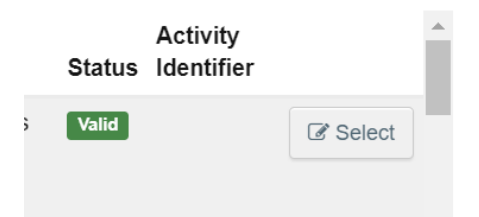

Mikäli tarkennetulla hakemisella ei löydy lähetyksen määränpääpaikkaa, lisätään se seuraavasti:

Paina hakulistan lopussa olevaa "Create a new operator" painiketta

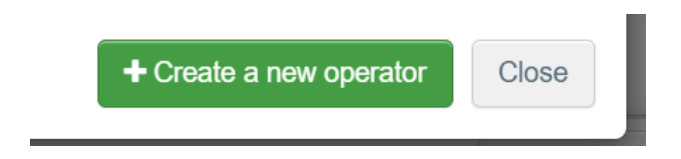

Näyttöön aukeaa "Create place of destination operator ", täytä punaisella tähdellä merkityt kohdat.

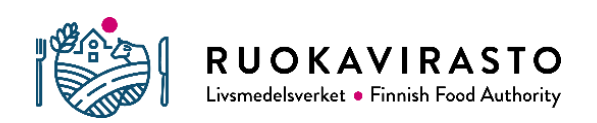

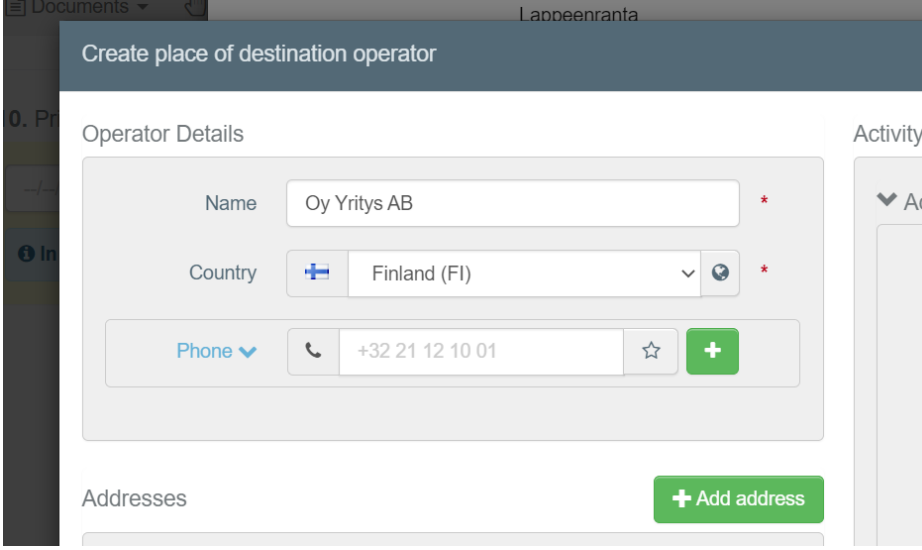

### "Section" ja "Activity" kohtiin valitaan EUPO

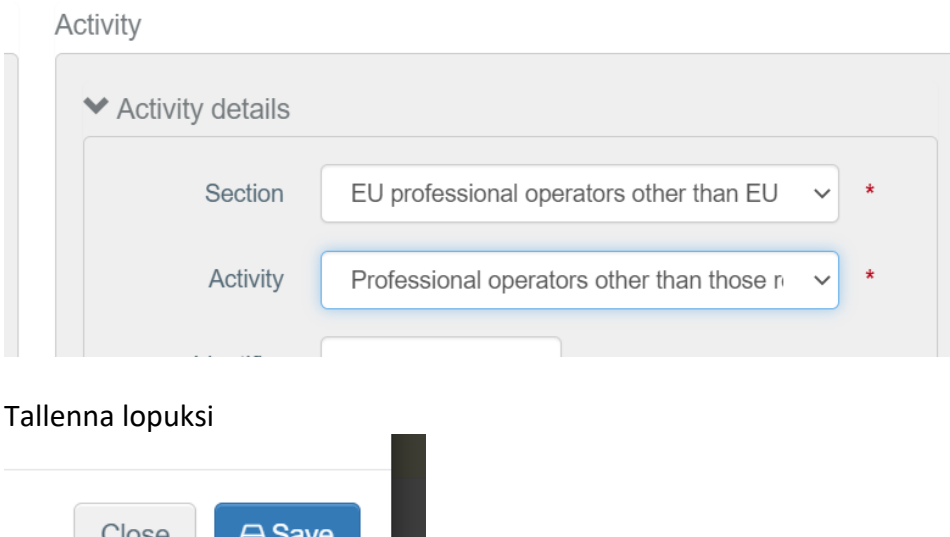

Tallentamisen jälkeen laitettava tieto asiasta [kasvinterveys.rekisteri@ruokavirasto.fi](mailto:kasvinterveys.rekisteri@ruokavirasto.fi) sähköpostiin.

Jos lähetys siirretään tarkastusta varten valvontapisteelle (Control point CP) tähän ehdottomasti valitaan Control point (Kts. kohta I.20 siirto valvontapisteelle). Siirtäminen tarkastusta varten tehdään ainoastaan valvontapisteelle. Siirron yhteydessä ei saa käyttää "use a non-business entity" kohtaa.

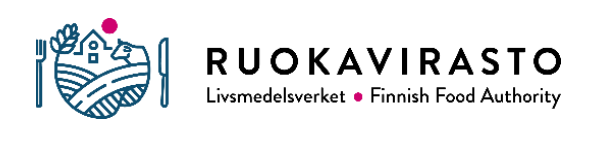

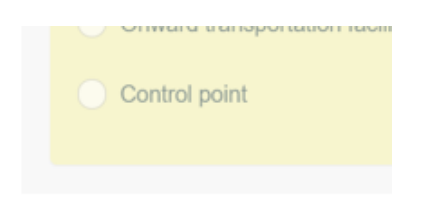

**Kohtaan I.8 tulee lähetyksen huolinnasta vastaava taho**, yleensä se joka CHED ilmoitusta on laatimassa. Täyttyy automaattisesti käyttötunnusten haltijan tiedoin.

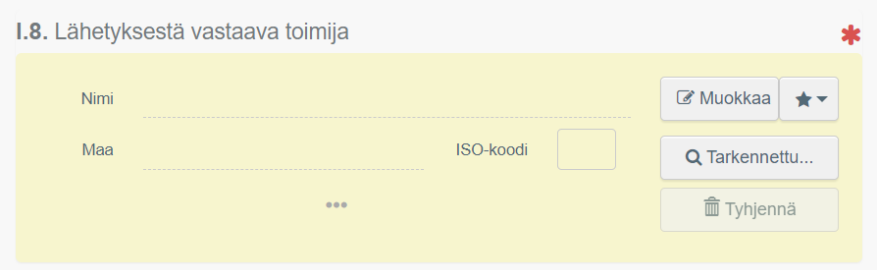

#### **Kohtaan I.9 lisätään lähetystä koskevia skannattuja asiakirjoja.**

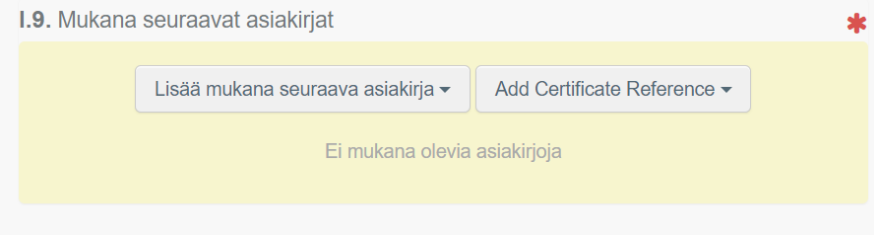

Kasvinterveystodistus (Phytosanitary certificate) skannataan liitteeksi. Lisäksi skannataan rahtikirja, kauppalasku tai rahtiluettelo.

Itäpuun jaksotullauksissa valitaan "tulli-ilmoitus" ja ilmoitetaan tulliselvityksen tunnus ja jakson alkamispäivä. Liitteitä ei tarvitse skannata. Jaksotullauksen päivämäärä ei voi olla tulevaisuudessa. Tulli korjaa tarvittaessa jakson alkamispäivämäärän, kun erä saapuu tulliin.

Mikäli tuonti tapahtuu kasvinterveystodistuksen korvaavalla KD/HT lämpökäsittelytodistuksella, valitaan "lämpökäsittelytodistus" ja kyseinen asiakirja skannataan liitteeksi

Mikäli tuonti tapahtuu kasvinterveystodistuksen korvaavalla "Debarking and Grubhole Certificate" -asiakirjalla, valitaan "tarkastussertifikaatti" ja kyseinen asiakirja skannataan liitteeksi.

Tehovalvottavalle puiselle pakkausmateriaalille, kuten Kiinan kivilähetykset, skannataan liitteeksi rahtiluettelo.

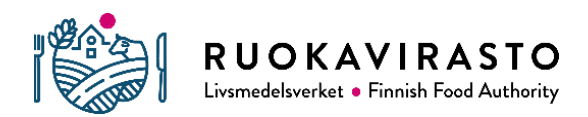

Kun kohdasta "attachment" valitsee, avautuu kenttä, johon täytetään vaadittavat tiedot. Kun tiedot täytetty, painetaan vihreää "apply" painiketta.

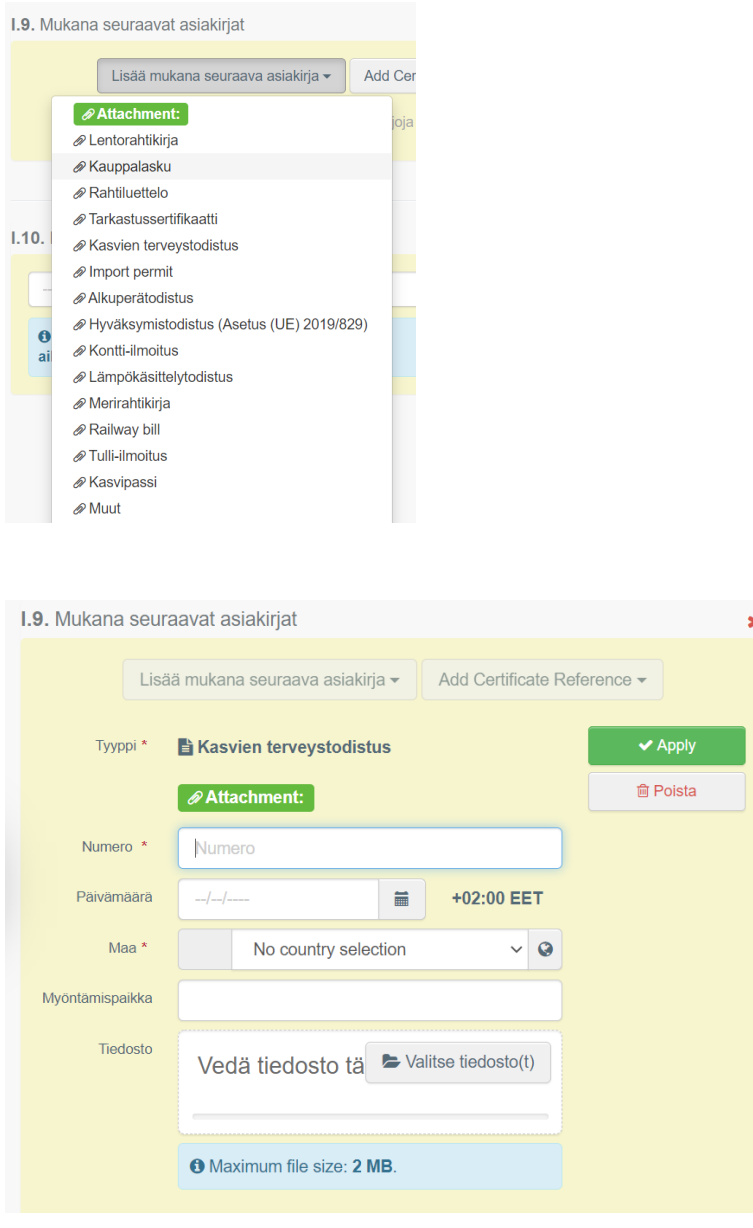

Varmistu, että skannatuissa asiakirjoissa ei ole salasana tms. suojausta, tarkastajan pitää pystyä avaamaan ko. liite.

#### **Kohtaan I.10 ilmoitetaan lähetyksen arvioitu maahan saapuminen**

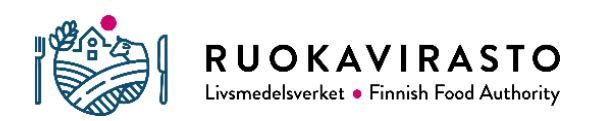

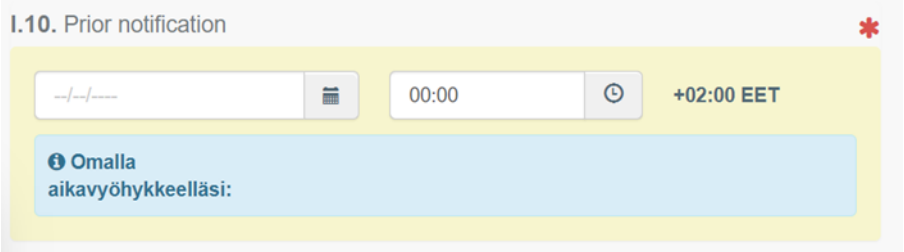

#### **Kohtaan I.13 ilmoitetaan kuljetusväline, jolla lähetys on saapumassa maahan**

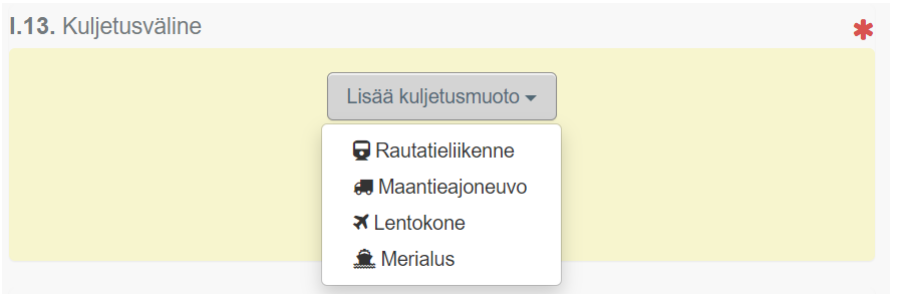

**Kohtaan I.14 valitaan alas vetovalikosta maa, josta lähetys on tulossa**. Kasvinterveydellisten asiakirjojen myöntämismaa.

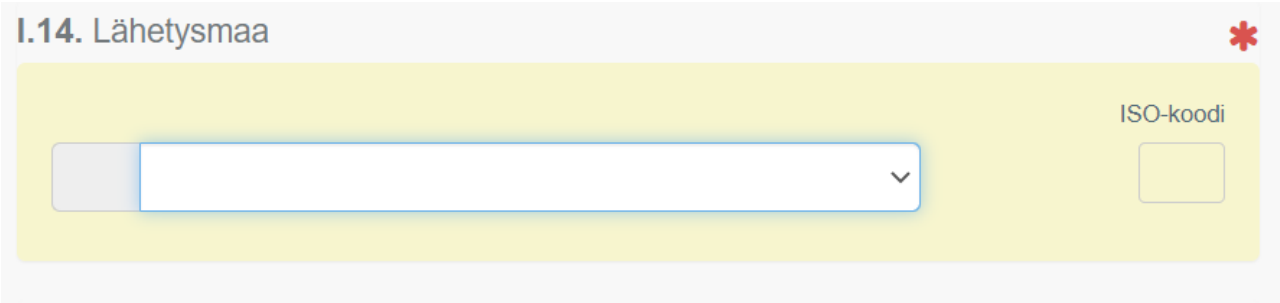

#### **Kohdissa I.20-I.26 ilmoitetaan tuonnin tarkoitus**

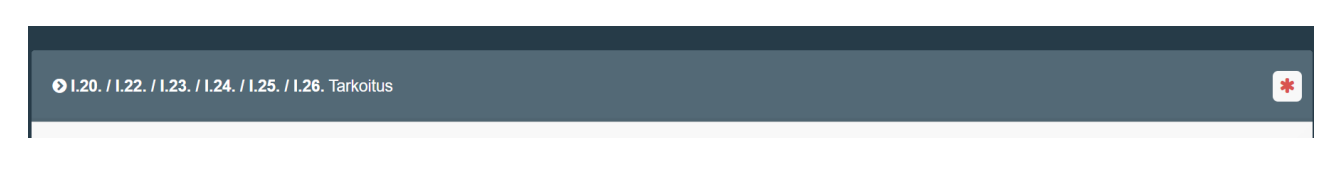

Maahantuoja voi valita suoritetaanko kasvintarkastus maahantuontipaikalla vai valvontapisteellä. Valvontapiste (Control point CP) tulee olla hyväksyttynä TracesNT järjestelmässä, muuten siirtoa tarkastusta varten ei tehdä.

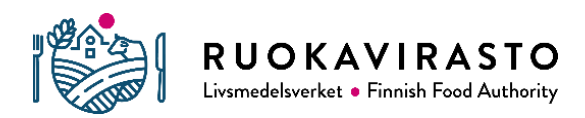

Jos kasvinterveydellinen tarkastus suoritetaan maahantuontipaikalla (raja-asema Border control point BCP), valitaan I.23 "sisämarkkinoille" Jos lähetys halutaan siirrettäväksi valvontapisteelle (Control point CP) tarkastusta varten, tällöin ehdottomasti valittava I.20 "for transfer to"

Mikäli olet uusi tuoja ja tuontikäytäntöä ei ole vielä muodostunut, kannattaa olla yhteydessä kasvintarkastajiin, jolloin voidaan selvittää, onko järkevämpää tarkastaa raja-asemalla vai määränpäässä.

Tarkastajien yhteystietoja: [https://www.ruokavirasto.fi/kasvit/kasvitaudit-ja-tuholaiset/kasvinterveyden](https://www.ruokavirasto.fi/kasvit/kasvitaudit-ja-tuholaiset/kasvinterveyden-valvonta/yhteystiedot/kasvintarkastajat-alueittain/)[valvonta/yhteystiedot/kasvintarkastajat-alueittain/](https://www.ruokavirasto.fi/kasvit/kasvitaudit-ja-tuholaiset/kasvinterveyden-valvonta/yhteystiedot/kasvintarkastajat-alueittain/)

Seuraavassa käydään kohdat tarkemmin läpi:

#### **I.20 Siirto tarkastuspisteelle**

Lähetys voidaan siirtää valvontapisteelle (control point CP) tarkastusta varten. Hyväksytyt valvontapisteet löytyvät TracesNT järjestelmästä.

Uusia valvontapisteitä voi hyväksyttää Ruokavirastolla. Hyväksyntää varten tulee täyttää lomake Ruokaviraston sivuilla: [https://www.ruokavirasto.fi/yritykset/tuonti-ja-vienti/traces/tracesnt](https://www.ruokavirasto.fi/yritykset/tuonti-ja-vienti/traces/tracesnt-kasvituotteet/ilmoita-kasvituotteiden-tarkastuspaikasta/)[kasvituotteet/ilmoita-kasvituotteiden-tarkastuspaikasta/](https://www.ruokavirasto.fi/yritykset/tuonti-ja-vienti/traces/tracesnt-kasvituotteet/ilmoita-kasvituotteiden-tarkastuspaikasta/)

Hyväksyntään liittyvät kysymykset voi lähettää osoitteeseen: [kasvinterveys.rekisteri@ruokavirasto.fi](mailto:kasvinterveys.rekisteri@ruokavirasto.fi)

Siirtoihin liittyen ole yhteydessä sähköpostitse kasvintarkastajiin, kts. kohta lisätiedot.

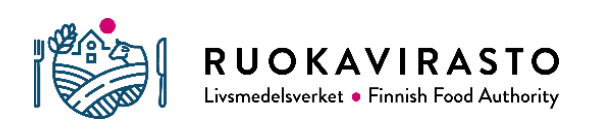

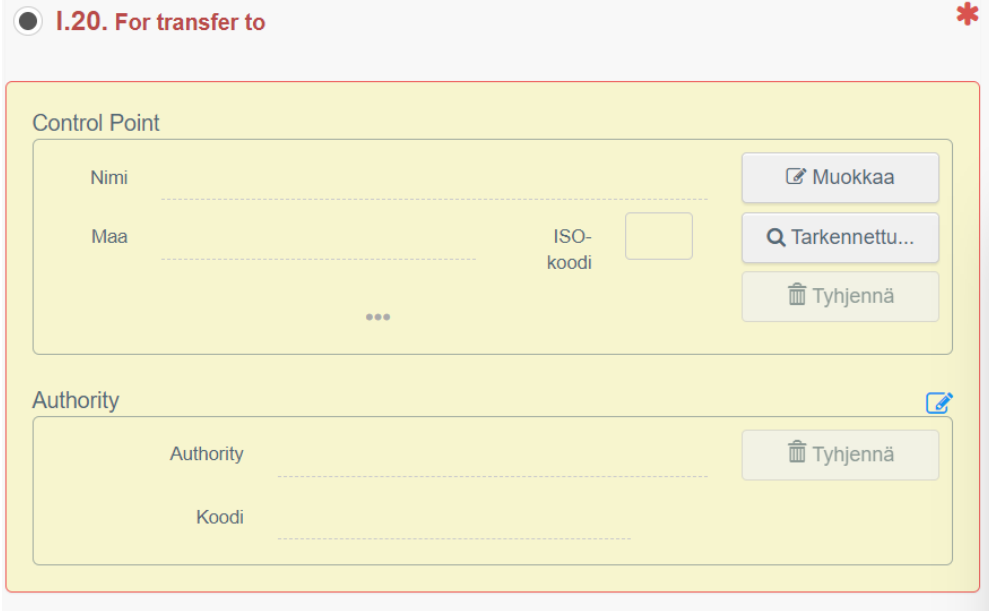

Palataan kohtaan I.7 ja valitaan Control point. Kohtien I.7 ja I.20 CP:t tulee olla yhteneväiset. Täytetään kohdat I.27-29

#### **I.22 Suoraan kauttakulkuun**

Jos kyseessä on ns. transito lähetys, valitaan kohta I.22 "suoraan kauttakulkuun". Kohtaan I.4 valitaan ensimmäinen maahan saapumispaikka Suomessa (ns. raja-asema). Kohtaan I.7 merkitään paikka, johon erä väliaikaisesti varastoidaan. Jos tavaraa ei varastoida EU:ssa, kenttä jätetään tyhjäksi.

Kohtaan I.22 valitaan kolmas maa, johon tuontierä on menossa

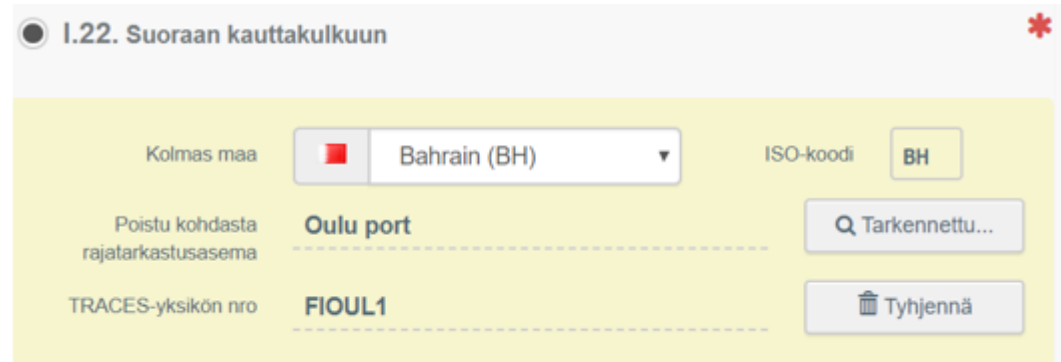

#### **I.23 sisämarkkinoille**

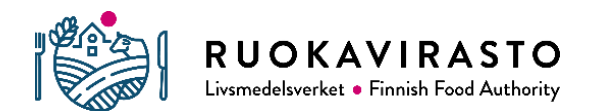

Jos lähetys tarkastetaan maahantulopaikalla eli "rajalla", valitaan tarkoitukseksi "sisämarkkinoille"

Valitaan I.7 kohtaan se määräpaikka, johon tavara puretaan

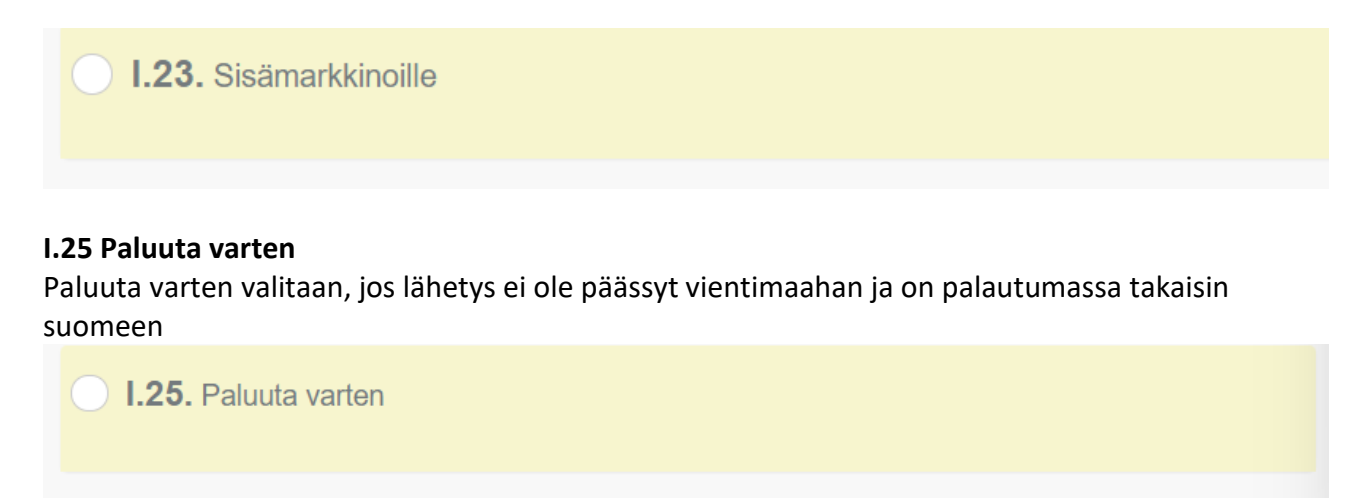

**Kohtiin I.27-29 lisätään tiedot kuljetuksesta, mikäli kyseessä on siirto valvontapisteelle tarkastusta varten. Tämä kohta ei ole pakollinen, jos kasvintarkastus suoritetaan maahantuontipaikassa.**

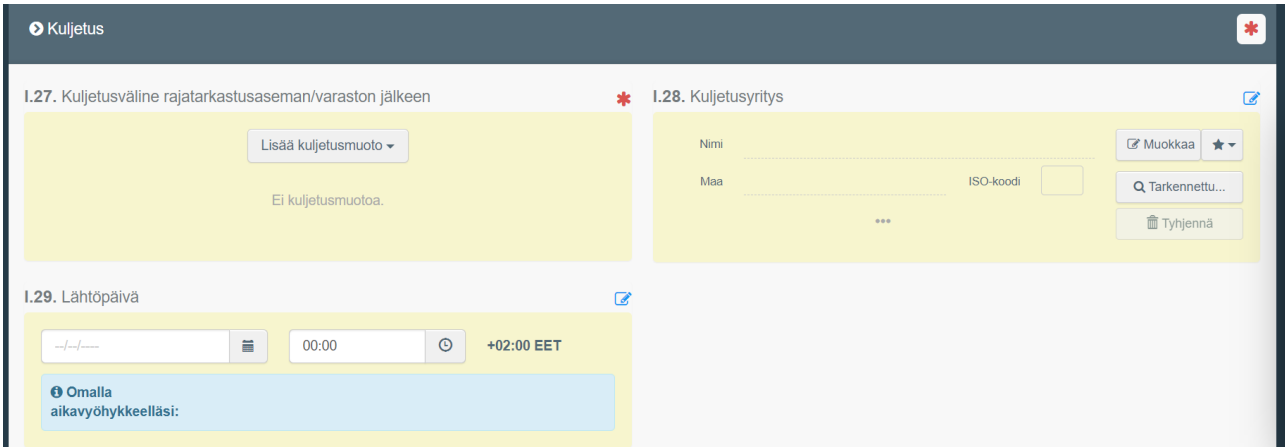

**I.31 Pakkausmateriaalit** kohtaan täytetään tiedot, mikäli ollaan tuomassa tehovalvottavaa puista pakkausmateriaalia, kuten Kiinasta tuotavat kivilähetykset. Muiden lähetysten osalta täytetään, mikäli tiedetään lähetyksen sisältävän puista pakkausmateriaalia, kuten kuormalavoja.

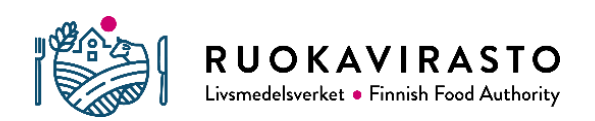

#### Paina "lisää pakkausmateriaaleja"

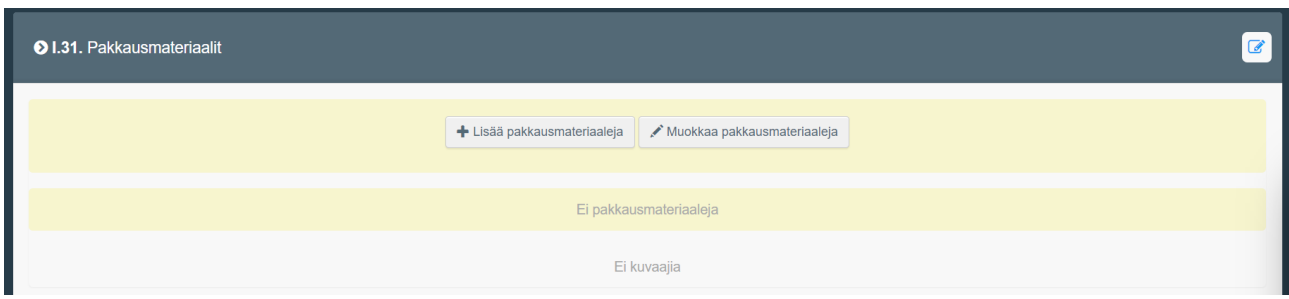

#### Valitse pakkausmateriaalit ja paina vihreää "apply" painiketta.

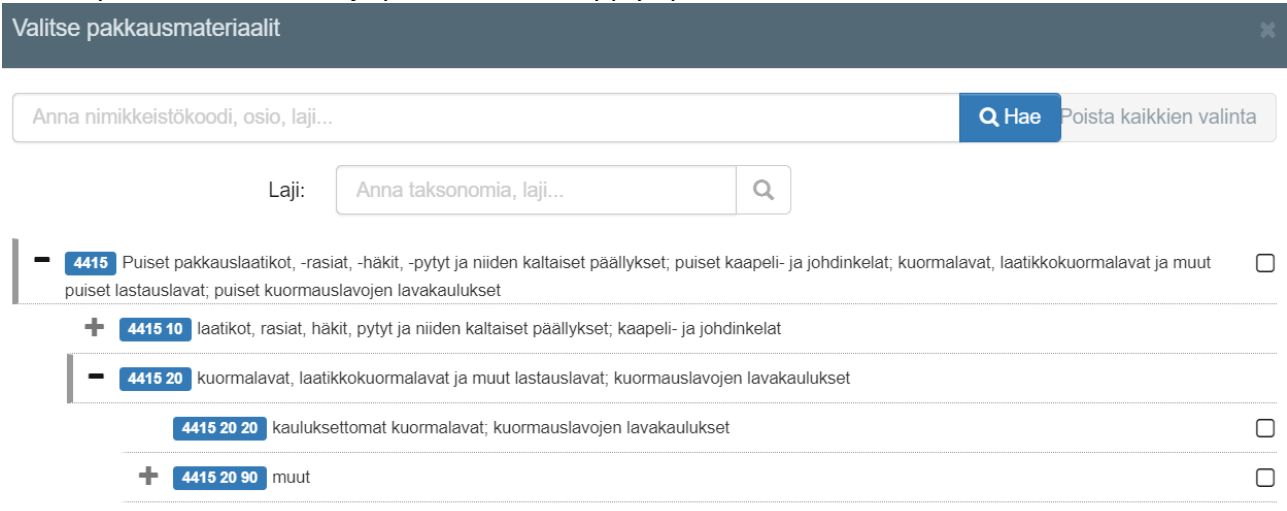

Täytä tarkemmat tiedot tuotavista pakkausmateriaaleista. Kohtaan "EPPO-koodi" valitaan "Wood". Lukumäärä ilmoitetaan kappaleina.

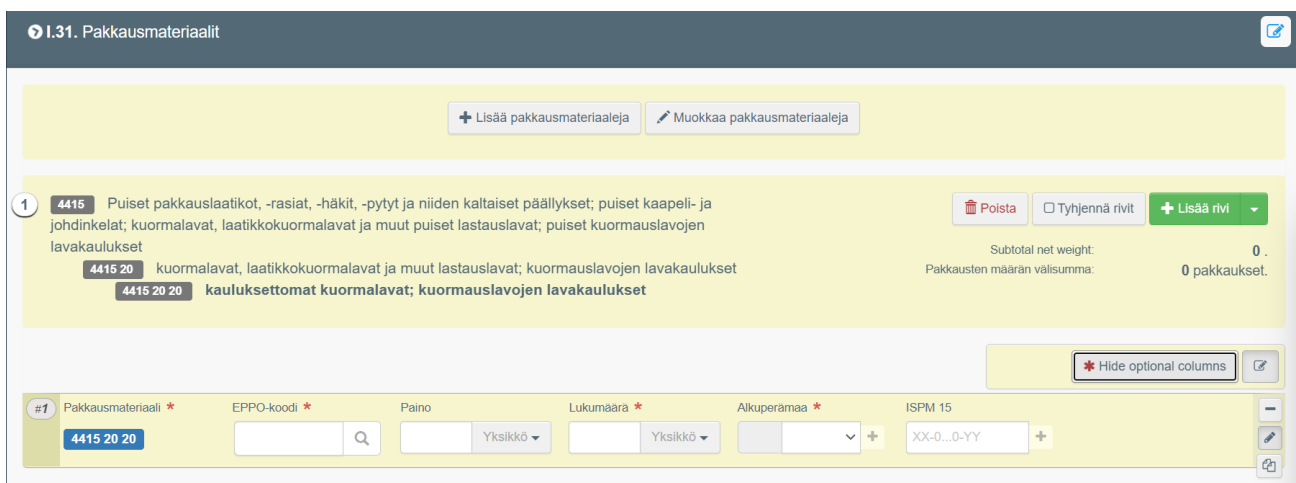

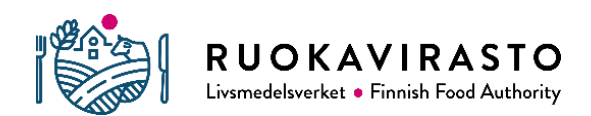

**Kohdassa I.31 Description of consignment merkitään tiedot lähetyksen sisällöstä ja määristä**. Täytä huolellisesti kaikki kentät ja yksiköt

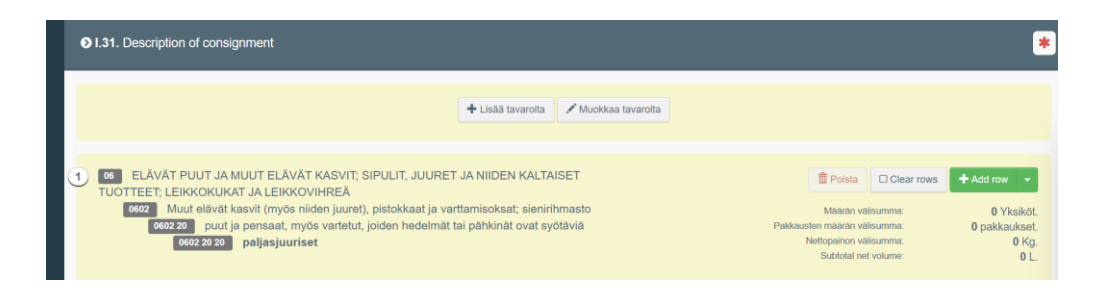

Paina "optional colums" painiketta, jotta saat kaikki rivit näkyviin.

Täytä myös kaikki yksiköt, esim. kg, piece, bundle jne.

Kohtaan EPPO code aletaan kirjoittamaan kasvinterveystodistuksessa mainittua kasvin tieteellistä nimeä, jolloin TracesNT alkaa tarjota kasveja. Jos juuri oikeaa ei löydy, käytä lähintä mahdollista ylempää tasoa, esim. samaa kasvisukua.

Rivejä tulee niin monta kuin kasvinterveystodistuksessa on mainittu kasvilajeja. Lisää rivejä saat vihreästä "add row" painikkeesta.

Puutavarassa käytössä tuotetyyppi "kasvituotteet muut"

Sahatavarassa käytössä tuotetyyppi "Plant products: sawn wood"

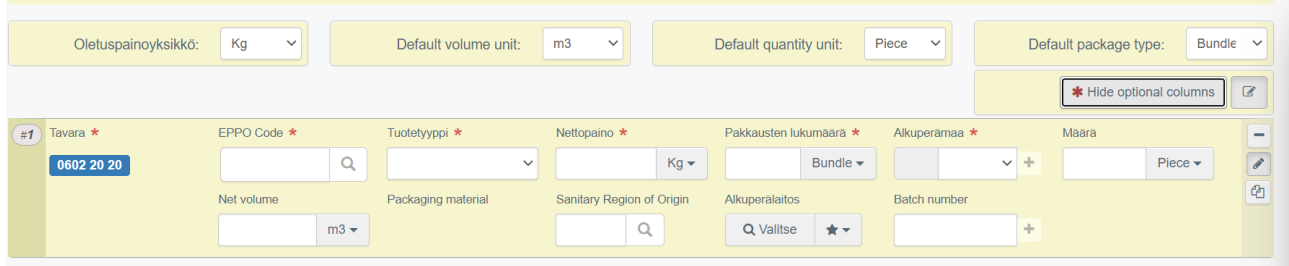

Täytä vielä kohta "määrä yhteensä"

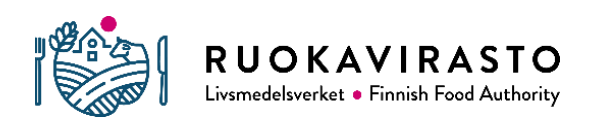

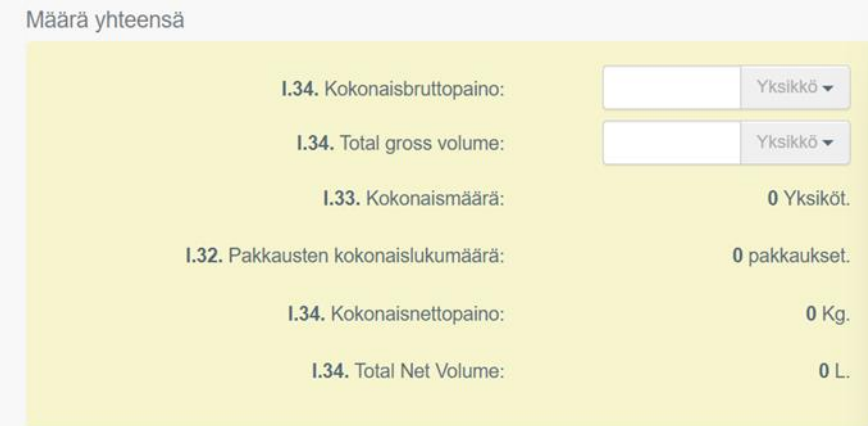

### **4 CHEDin lähettäminen käsittelyä varten**

Lähetä CHED painamalla oikeassa alakulmassa olevaa sinistä "lähetä päätöstä varten" painiketta. Kohdassa I.35 näkyvät ilmoittajan tiedot.

Voit myös tarvittaessa tallentaa CHEDin luonnoksena.

Kun olet lähettänyt CHED:in, järjestelmä antaa yksilöidyn CHED-PP:n numeron, joka pitää olla Venäjältä tuotavissa puutavaraerissä kuljettajalla kirjoitettuna CMR:ään tai toimittaa numero muuten erän mukana, jolloin viranomaiset pääsevät tekemään TracesNT:ssä viranomaistoimet.

Jos pakollisia tietoja puuttuu, saat punaisen virheilmoituksen, jota klikkaamalla pääset virheen kohtaan

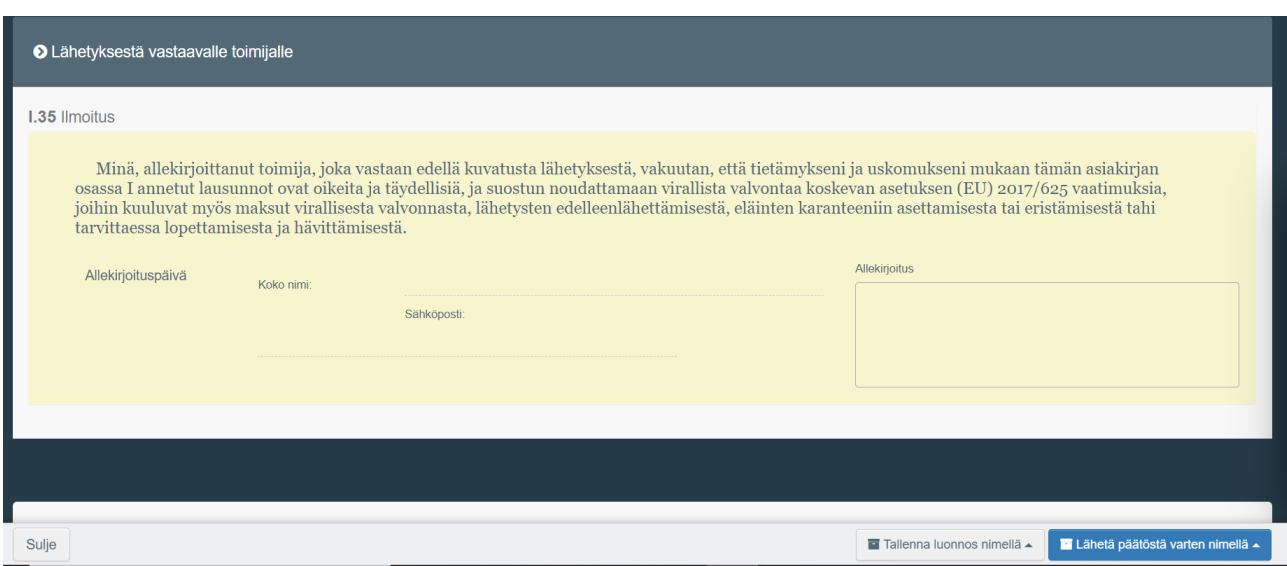

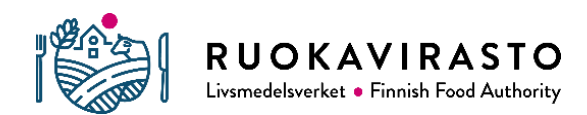

Ohje 2625/04.00.00.01/2020

Lähetetyn CHEDin statuksena näkyy "new" Kun erä on tilassa "New" TracesNT:ssä, siihen voi käydä tekemässä vielä korjauksia

Käsitellyn ja hyväksytyn CHEDin status on "validated".

Siirtoon valvontapisteelle (Control point, CP) hyväksytyn CHEDin status on "authorized for transfer". Siirtojen kasvinterveydellisen hyväksynnän jälkeen muodostuu uusi ns. myöhempi CHED-PP, jolla on oma numeronsa. Siirto jää pysyvästi "authorized for transfer" tilaan. Siirrossa olevasta CHEDistä on linkki ns. myöhempään CHEDiin, jonka statuksena näkyy "validated".

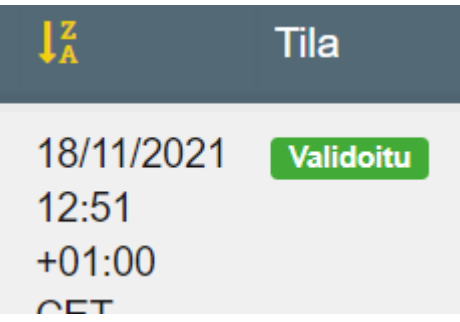

## **5.Lisätoimintoja**

Kun sisäänkirjautumisen jälkeen valitset "documents" ja "CHED" pääset sivulle, josta voit hakea luomiasi CHED tuloasiakirjoja.

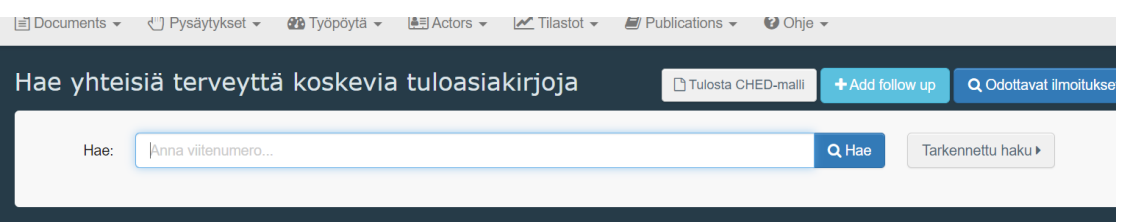

Kun saat jo luodut CHEDit listauksena näkyviin, oikealla näkyy "toimet" painike, josta saat näkyviin lisätoimintoja. Lisätoimintoja löytyy myös jokaisen avatun CHED ilmoituksen alaosasta "more" painikkeen takaa.

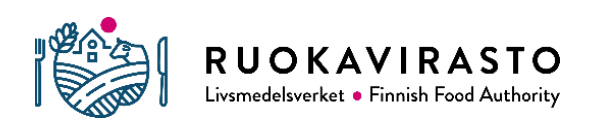

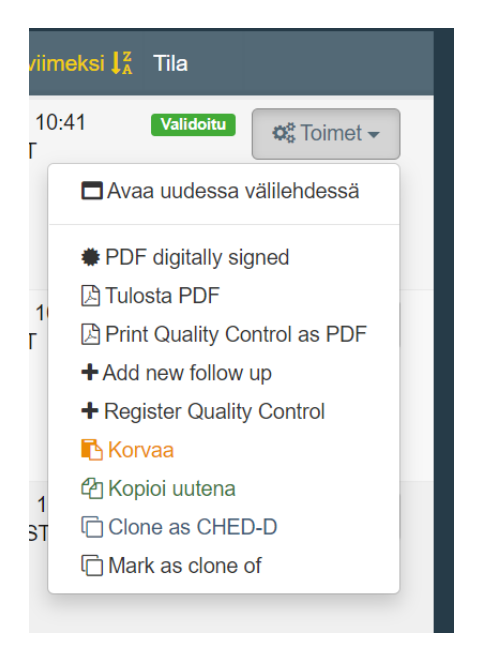

"Kopioi uutena " toiminnolla voit kopioida aiemmin tekemäsi CHEDin uudeksi. Tämä säästää aikaa, jos tuot samankaltaisia lähetyksiä usein.

#### CHEDin peruuttaminen ja poistaminen

Pystyt peruuttamaan "new" tilassa olevan CHEDin ilmoituksen lopusta löytyvällä "more" painikkeella valitsemalla "cancel"

Lisätiedot:

Lisätietoja CHED ilmoituksen laatimisesta saat kasvintarkastajilta:

[https://www.ruokavirasto.fi/kasvit/kasvitaudit-ja-tuholaiset/kasvinterveyden](https://www.ruokavirasto.fi/kasvit/kasvitaudit-ja-tuholaiset/kasvinterveyden-valvonta/yhteystiedot/kasvintarkastajat-alueittain/)[valvonta/yhteystiedot/kasvintarkastajat-alueittain/](https://www.ruokavirasto.fi/kasvit/kasvitaudit-ja-tuholaiset/kasvinterveyden-valvonta/yhteystiedot/kasvintarkastajat-alueittain/)

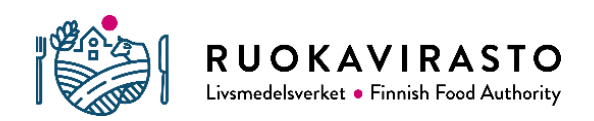

Ohje 2625/04.00.00.01/2020